# **Global Support Portal** End User Guide

**Issue** 1

**Date** September 2015

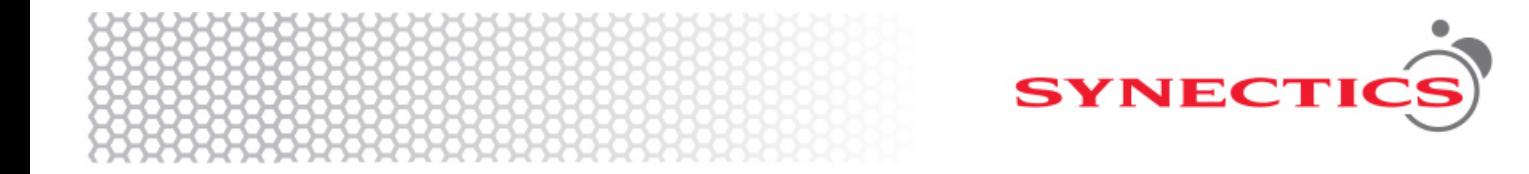

### **Contents**

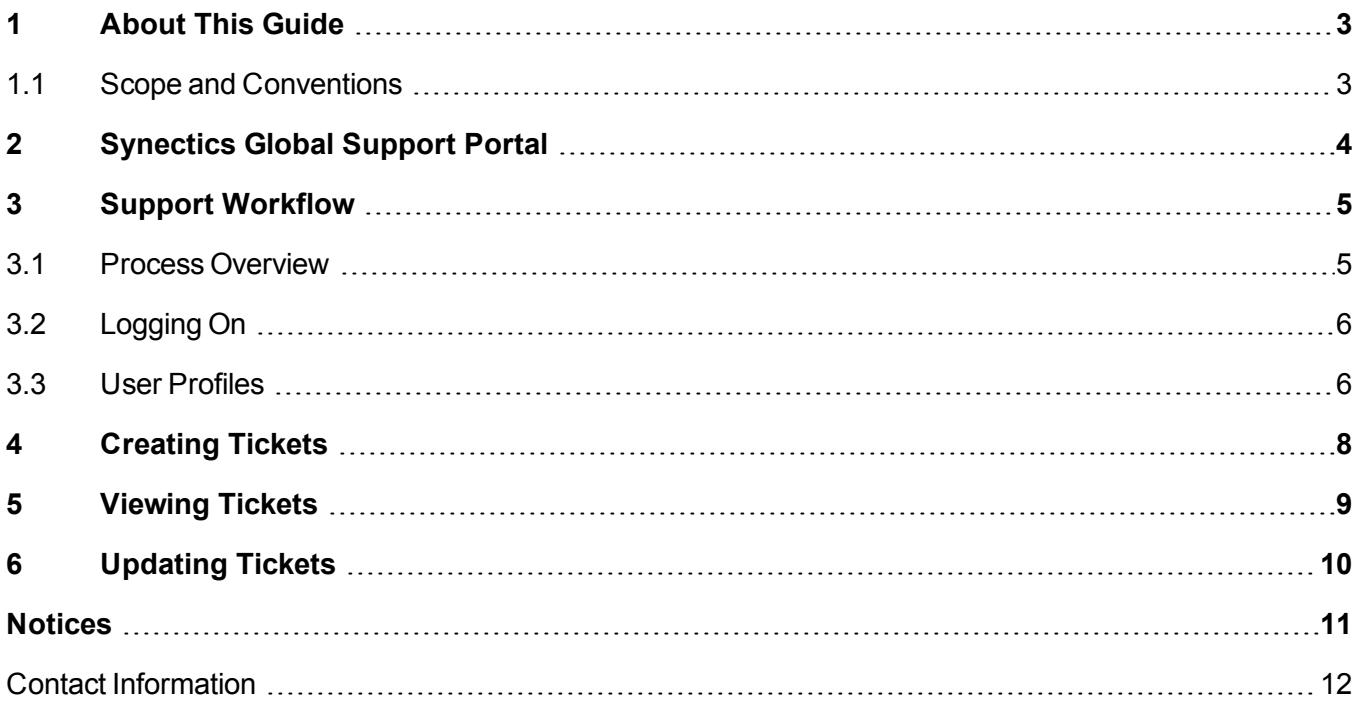

### <span id="page-2-0"></span>**1 About This Guide**

This document provides information for end users using the Synectics Global Support Portal to create support tickets: [https://support.synecticsglobal.com](https://support.synecticsglobal.com/) .

### <span id="page-2-1"></span>**1.1 Scope and Conventions**

This document uses the following convention and styles:

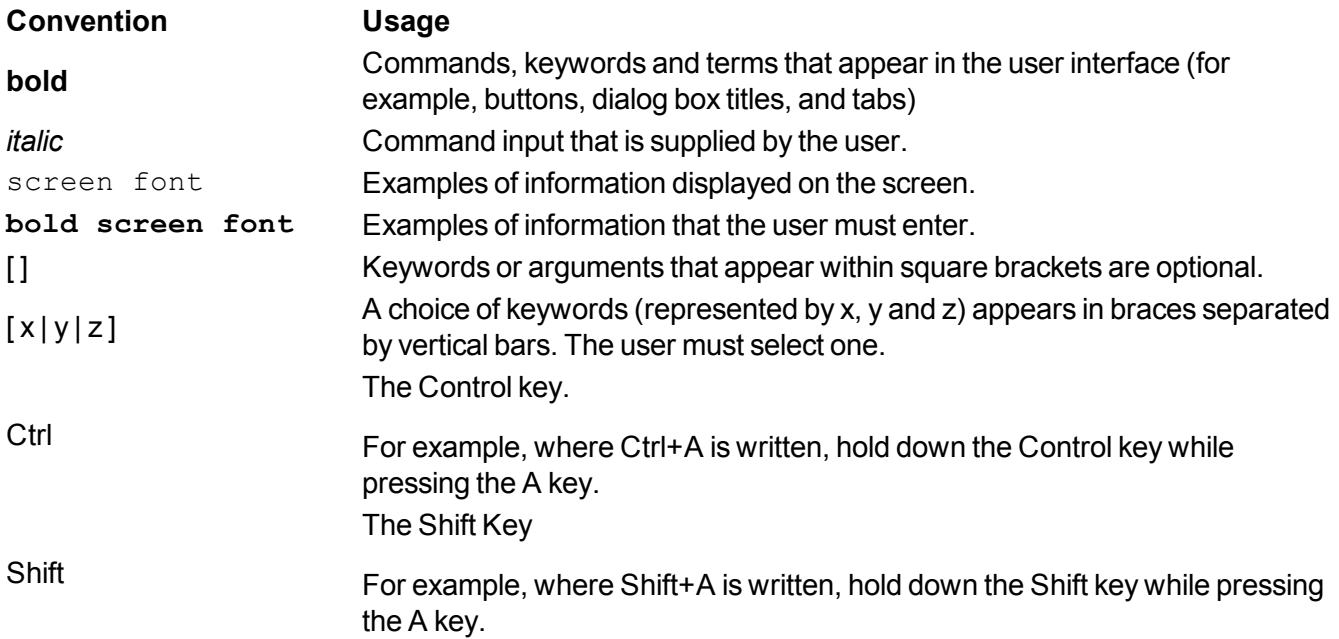

The following symbols are used to indicate important points and information:

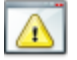

**Alert:** Performing this action may affect system operation.

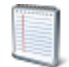

**Note:** Details useful information to consider.

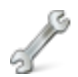

**Setup:** A note of where in system setup a feature is controlled or configured.

### <span id="page-3-0"></span>**2 Synectics Global Support Portal**

The Synectics Global Support Portal is the official Synectics support help resource and should be used to process and support all incoming support requests. It provides useful links for returning equipment, creating new users and searching for more information.

The Knowledge Base section of the portal is a searchable library for all Synectics-related documentation and files. Here, you can find the latest installers, as well as datasheets, specifications and guides. To keep informed of any changes or updates to this information, click **Follow** on the required page:

## **Synergy 3 Documentation**

Follow

### <span id="page-4-0"></span>**3 Support Workflow**

The Global Support Portal contains a web page where tickets can be created. It has been designed to be used by both external users (customers/integrators) and internal users (Synectics employees).

The tickets are then managed using the process shown below. System 'macros' and 'triggers' help support tickets to be moved through the appropriate support channels with the correct ticket status and support tier assignments.

#### <span id="page-4-1"></span>**3.1 Process Overview**

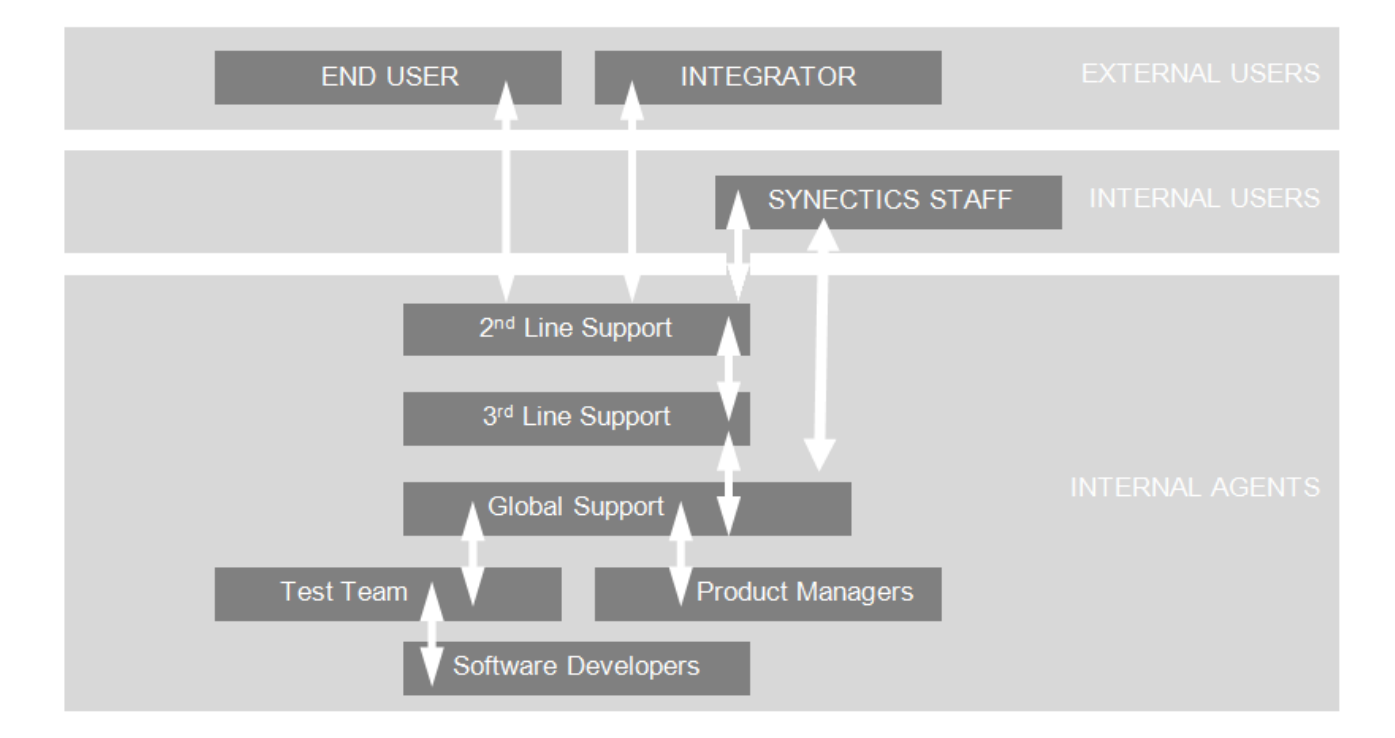

### <span id="page-5-0"></span>**3.2 Logging On**

Before you can start using the Global Support Portal, you need to log on. Click **Sign in** to log on. If you do not have an account, click **Sign up** and you will be able to request one.

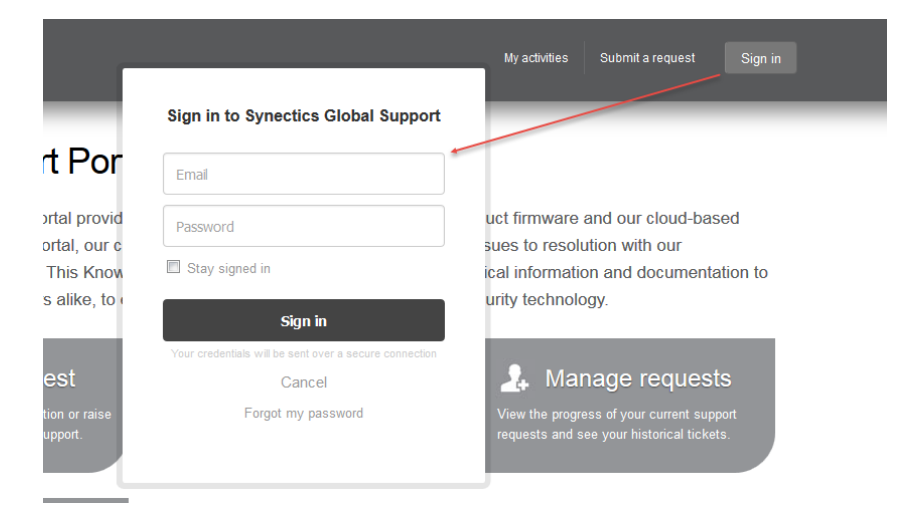

Once you are logged on, you can:

- Create a support request.
- See an overview of your current open requests.
- Send material back for repairs using a Return Merchandise Authorization (RMA) form.
- Search through the Knowledge Base for information.

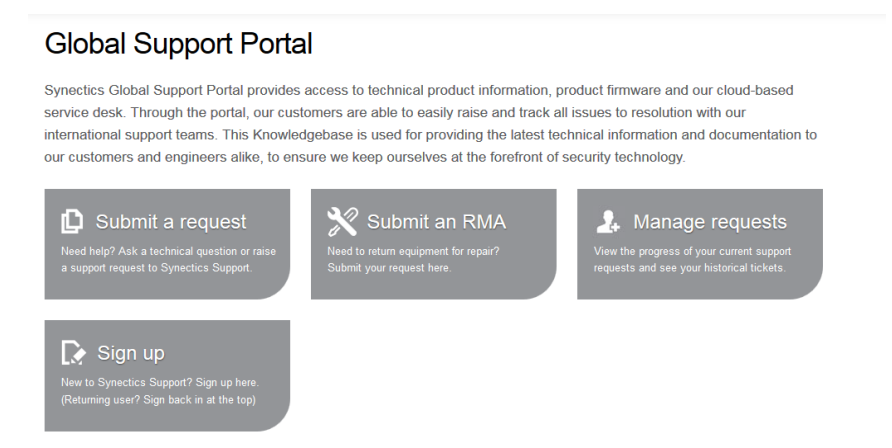

#### <span id="page-5-1"></span>**3.3 User Profiles**

Each user has their own profile, containing essential information such as their email address and organization.

In the top-right corner of the Global Support Page, click the drop-down arrow next to your profile name.

Under your name, click **Edit my profile**.

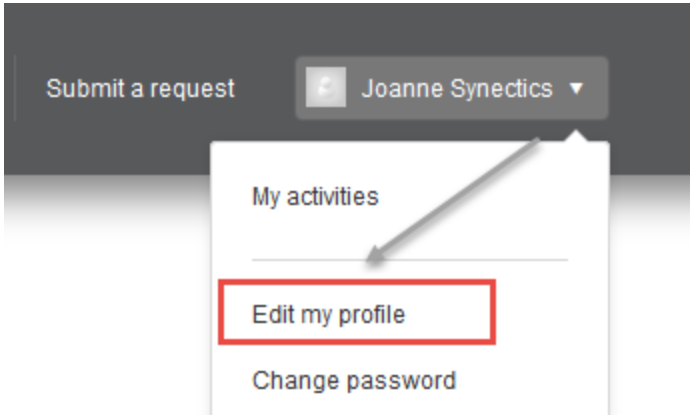

You can then edit your profile information as appropriate.

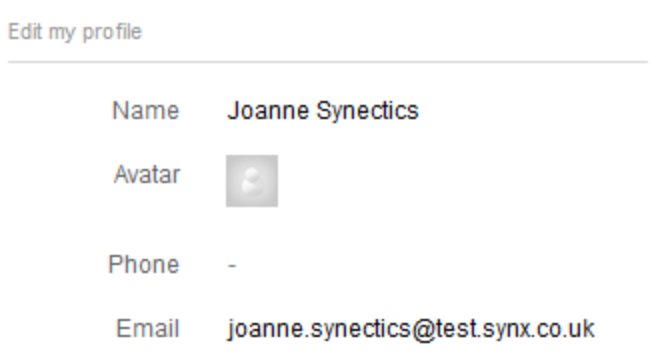

Alternatively, click **Change Password** from the drop-down list to change your password.

### <span id="page-7-0"></span>**4 Creating Tickets**

To create a support request:

1. In the top right-hand corner of the Global Support Portal, click **Submit a request**.The Submit a request page is displayed.

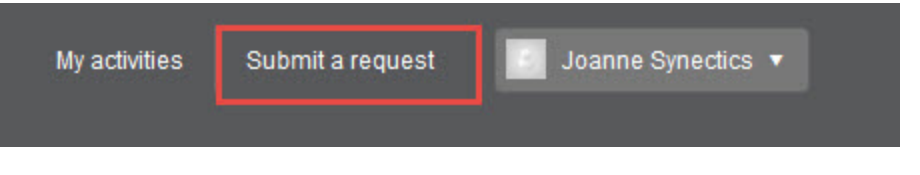

2. Select **Synectics customer support request** or **Synectics integrator support request** as appropriate.

**Note:** The **Synectics integrator support request** option is only available when logged in as an integrator. Integrators are also considered end users; as such, there is no separate integratoraimed guide.

- 3. In the **Ticket Subject** and **Description** fields, enter as accurate and detailed a description of the issue as possible to help with efficient ticket resolution and future ticket searches.
- 4. In the **I would like to...** field, select the most appropriate action from the drop-down menu so that the support request can be directed appropriately.
- 5. In the **Integrator\*** field, enter the integrator details. This field is used for system and customer reporting and provides further information to people managing the ticket. If there is no integrator, enter: N/A

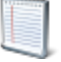

**Note:** The **Integrator** field can be seen by end users but not the integrators. The **End-user** field (company name) can be seen by integrators but not the end users.

- 6. In the **Site name (Project name)** field, enter either the name of the organization, site or project.
- 7. In the **Site status** field, select the most appropriate option describing the progress of the site.
- 8. From the **Product** drop-down menu, select the product to which the request relates. If you select **IP Cameras & Camera Integration**, you will see the following additional fields: **Camera Type**, **Camera Manufacturer**, **Camera Model** and **Camera Firmware**.
- 9. Enter the applicable Synergy platform version in the **Synergy Platform Version** field. To find out which version you are using, go to **Setup>About Synergy** in your Synergy client.
- 10. In the **Fix Files** field, list any Synergy fix files you are using.
- 11. In the **Synectics Remote Access Options** field, select the most appropriate remote access option for the site in need of support.
- 12. In the **Attachments** field, add any applicable fields.

The ticket will automatically be placed with the appropriate customer services team (the organization with which the requester is associated).

### <span id="page-8-0"></span>**5 Viewing Tickets**

To view the status of any tickets you have created, go to your user name in the top right-hand corner of the Global Support Portal and select **My activities** from the drop-down list.

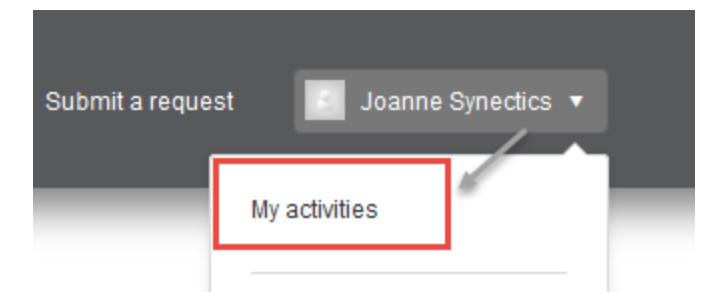

You will see a list of all requests that you have created.

Click **Requests I'm CCed** on the right-hand side to see any requests that you have been added to. If you have been copied onto a request, you will be able to add internal comments.

Click **Organisation Requests** to see all requests relating to the organization that you are affiliated with, if this option has been enabled for your organization.

Click **Following** to see a list of any pages on the Global Support Portal that you are currently following. If you have clicked to follow a page, you will automatically be notified by email every time the page is updated.

### <span id="page-9-0"></span>**6 Updating Tickets**

To respond or add further comments to a ticket, go to **My Activities**. Click on the relevant request and add a comment. Click **Submit**.

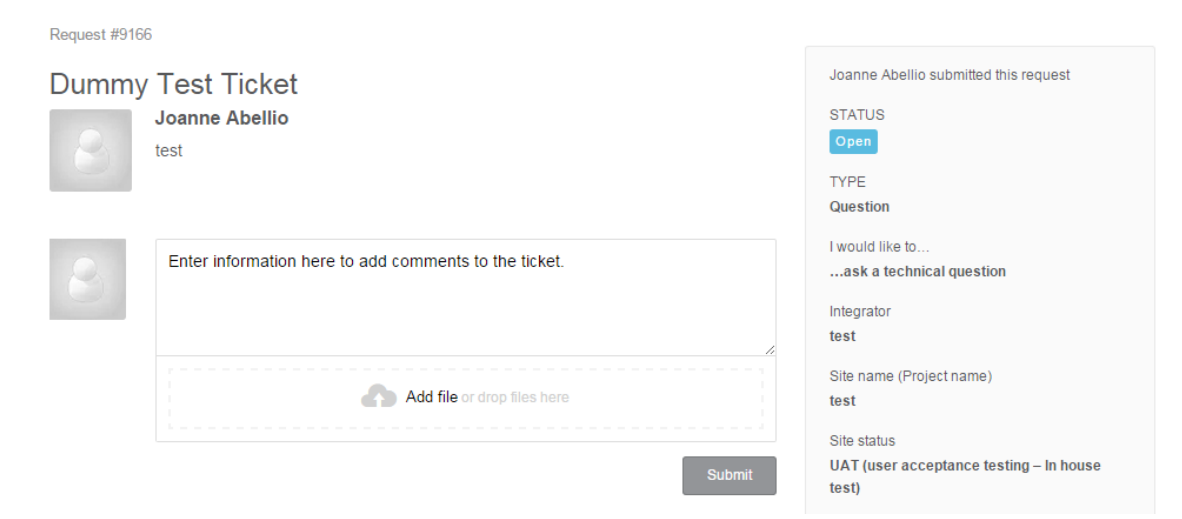

### <span id="page-10-0"></span>**Notices**

Where the term Synectics is used, it refers to Synectic Systems Group Limited or any of its subsidiaries, as appropriate.

#### **Disclaimer**

While every reasonable precaution has been taken in the preparation of this document, Synectics makes no warranty, representation, statement or undertaking (whether express or implied) in respect of the accuracy, reasonableness or completeness of this document or the use of this document.

This information is subject to change without notice. The product described in this document is subject to continuous developments and improvements. All particulars of the product and its use contained in this document are given by Synectics in good faith. However, all warranties, conditions and other terms implied by law, including the implied conditions of satisfactory quality and fitness for purpose, are excluded.

The contents of this document are provided "AS IS". Synectics is not liable for any loss or damage arising from the use of any information in this document, or any error or omission in such information, or any incorrect use of the product. This information could contain technical inaccuracies, typographical errors and out-of-date information. Use of the information is therefore at your own risk.

Synectics shall have no liability (whether in contract, tort (including negligence), misrepresentation, under any statute or otherwise) to the reader or any recipient of this document in relation to its accuracy, reasonableness or completeness, or the use of this document.

Nothing in this document will operate to exclude or restrict one party's liability (if any) to the other:

- for death or personal injury resulting from its negligence or the negligence of a person for whom it is vicariously liable; or
- for its fraud or fraudulent misrepresentation or for the fraud or fraudulent misrepresentation of a person for whom it is vicariously liable.

For product and software support, see *Contact [Information](#page-11-0)* on page 12 and ask for the support department.

### **Proprietary Notice**

Words and logos marked with ®, © or ™ are registered trademarks or trademarks of Synectics in the EU and other countries, except as otherwise stated below in this proprietary notice. Other brands and names mentioned herein may be the trademarks of their respective owners.

Neither the whole nor any part of the information contained in, or the product described in, this document may be adapted or reproduced in any material form except with the prior written permission of the copyright holder.

#### **Confidentiality Status**

This document is confidential. It may only be used and distributed in accordance with the terms of the agreement entered into by Synectics and the party to whom this document was delivered.

### <span id="page-11-0"></span>**Contact Information**

For product and software assistance, contact your local office and ask for the support department.

Alternatively, visit us online at [www.synecticsglobal.com](http://www.synecticsglobal.com/) or search our Global Support Portal at <https://support.synecticsglobal.com/hc/en-gb>.

#### **Americas Asia**

4180 Via Real, Suite A **Carpinteria** CA 93013 USA

T +1 805 745 1920 F +1 805 745 1980

#### **UK and Europe Middle East**

Synectics House 3 – 4 Broadfield Close Sheffield South Yorkshire S8 0XN

T +44 114 255 2509 F +44 114 258 2050

Moat Road Normanby Enterprise Park North Lincolnshire DN15 9BL

T +44 1652 688908 F +44 1652 688928

#### **Indanet GmbH**

Machtlfinger Str. 13 81379 Munich, Germany

T +49 89 748862-0 F +49 89 748862-99

10 Ubi Crescent #06-80 Ubi Techpark (Lobby E) Singapore 408564

T +65 6749 6166 F +65 6749 3033

Building 3, Office 04, Ground Floor Green Community, Dubai Investment Park Postal Address: PO Box 212880 Dubai, UAE

T +971 4 801 9185 F +971 4 801 9101